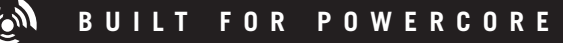

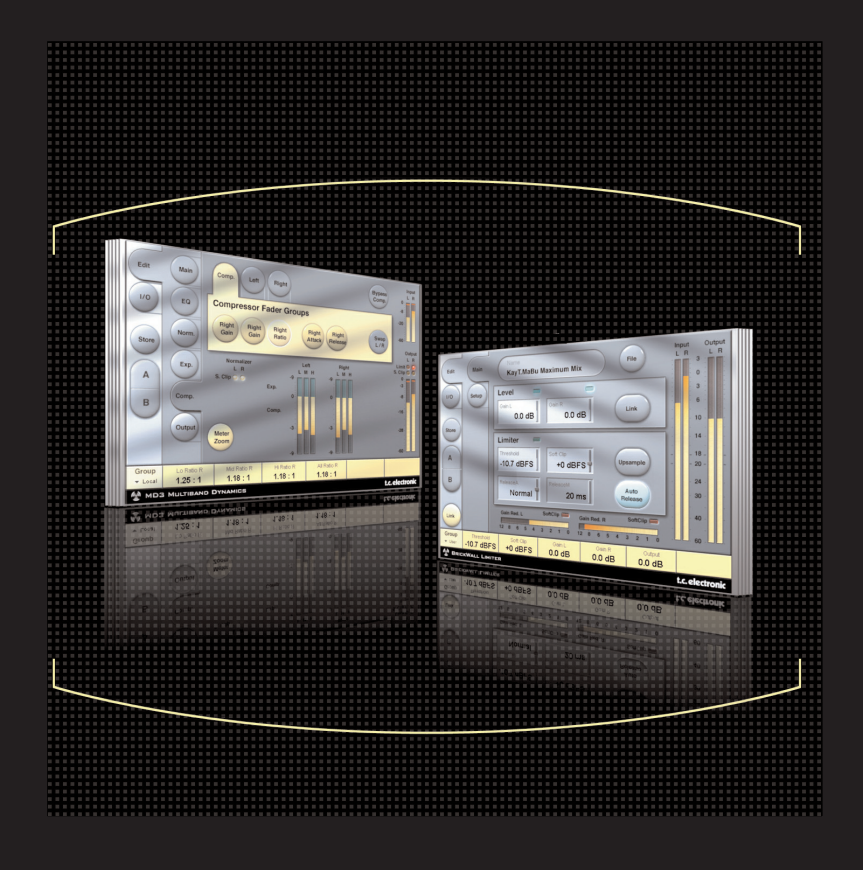

# **MD3 STEREO MASTERING for POWERCORE**

**ユーザーマニュアル**

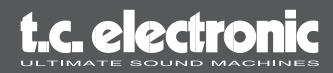

# **TC SUPPORT INTERACTIVE について**

TC Support Interactive は、オンラインのサポート及び情報提供のためのウェブサイトです (英語のみ)。TC Support Interactive では、TC ソフトウェア/ハードウェア製品に関する一般的な 質問の解答を、製品/カテゴリー/キーワード/フレーズから検索可能です。一度サイトで登録を 行えば、「My Stuff」セクションから、質問の状況を調べたり、製品マニュアルやソフトウェア・ アップデート、プリセット等のダウンロードも行えます。

データベースは TC 製品に関する最新の情報が満載です。お求めの情報がデータベースにない場合は、 質問を提出することも可能です。この場合は、TC のテクニカル・サポートのスタッフが電子メール でご連絡させていただきます。

※2004 年 8 月現在、TC Support Interactive は英語のみのサービスとなっております。

*URL: www.tcsupport.tc*

## **連絡先**

インターネット以外でのお問い合わせにつきましては、各地域の TC 支社または輸入代理店まで ご連絡ください。

#### **国際:**

TC ELECTRONIC A/S Customer Support Sindalsvej 34 Risskov DK-8240 Denmark

#### **USA:**

TC Electronic Inc. 5706 Corsa Ave. Suite 107 Westlake Village, CA 91362

www.tcelectronic.com

© BY TC ELECTRONIC A/S AND TC WORKS GMBH 1999-2004. ALL PRODUCT AND COM-PANY NAMES ARE TRADEMARKS OF THEIR RESPECTIVE OWNERS. ALL SPECIFICATIONS SUBJECT TO CHANGE WITHOUT NOTICE. ALL RIGHTS RESERVED.

# **目次**

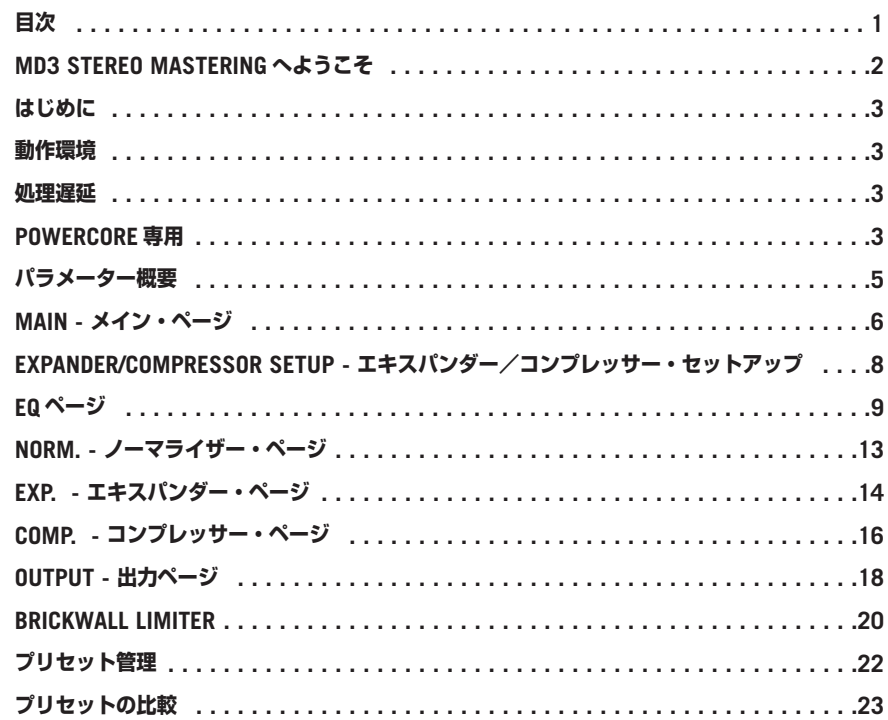

# **MD3 Stereo Mastering へようこそ**

この度は、PowerCore 用プラグイン、MD3 Stereo Mastering パッケージをご購入いただき、ありが とうございます。このパッケージは、System 6000 用の最上級ステレオ・マスタリング・ツールの 内、MD3 マルチバンド・ダイナミクスと BrickWall Limiter アルゴリズムを PowerCore 上で実現 します。

## **主な機能**

- デュアル・モノ対応 4 バンド・パラメトリック EQ
- ノーマライザー
- 3 バンド・エキスパンダー/コンプレッサー/リミッター
- MS エンコード/ディコード
- サンプル・アキュレイト・ブリックウォール・リミッター

## **MD3**

MD3 プラグインは、3 つの周波数バンドで、デュアル・モノあるいはステレオのダイナミクス処理を 行ないます。シグナル・パスは、48 ビットの解像度で処理されます。

メイクアップ・ゲインは自動あるいは手動を選択できるため、純粋なリミッティングからレベル・ マキシマイズまでに使用できます。

他のマルチバンド・ダイナミクス・プロセッサーにみられない柔軟なトゥルー・サイドチェイン・ スプリット構造により、MD3 は 2 チャンネルのモノラル素材に対するシビアなコンプレッション/ リミッティングの調節が可能です。

必要に応じてルックアヘッド・ディレイを使用することにより、ディストーションを軽減させ、 ピーク・ハンドリングを向上させることができます。

マスタリングの用途では、MD3 は最上級のツールとして活用できます。ステレオ信号の M と S 成分を個別に処理することも可能で、柔軟性の高いスペクトラル・ステレオ・エンハンサーとして 活用できます。

## **I/O ページ/ヘッドルーム**

オーディオ・アプリケーションで極めてホットなレベルを扱う場合、MD3 または BrickWall Limiter の入力段でクリッピングが生じる場合がございます。その場合は、状況に応じて直前のプラグインの 出力レベル、チャンネルの入力レベル、センド・レベルのいずれかを下げます。

これらの処置で症状が改善されない場合は、プラグインの I/O ページにある内蔵ヘッドルーム・ パラメーターを使用し、ヘッドルームを上げることができます。ただし、ここでの操作は内部処理の ビット解像度を落とすこととなります。

Head Room パラメーターを 0dB 以外の値に設定すると、ゲインは 2 箇所で変更されます。ネイ ティブの入力ゲインは信号レベルを落とし、そのレベルの減少分だけ、48 ビット・アルゴリズムの 入力段でのゲインが調節されます。

この手法のメリットは、ヘッドルームの設定に関わらず、パラメーター(特にスレッショルド)の 信号に対する影響の与え方が均一である点にあります。反面、アルゴリズムに到達するまでの 24 ビット信号の下位ビットが失われてしまいますが、これは入力レベルのパラメーターでレベルを 下げた場合でも同じ現象が見られます。

# **はじめに**

## **動作環境**

本プラグインを使用するには、POWERCORE PCI あるいは POWERCORE FIREWIRE のソフト ウェア・ヴァージョン 1.9 以降が必要です。

#### **MAC OS X**

- POWERCORE PCI / Element あるいは FireWire、ソフトウェア・ヴァージョン 1.9 以降
- G4 あるいは G5 機 (800MHz 以上を推奨)
- 最低 256 MB の実装 RAM
- Mac OS X (10.2.6 以降)
- VST あるいは Audio Units 対応のホスト・アプリケーション
- ホスト・アプリケーションの推奨動作環境
- インターネット接続

#### **WINDOWS**

- POWERCORE PCI / Element あるいは FireWire、ソフトウェア・ヴァージョン 1.9 以降
- $\bullet$  PIII 1 GHz  $U$   $\vdash$
- Windows XP
- 最低 256 MB の実装 RAM
- VST 対応のホスト・アプリケーション
- ホスト・アプリケーションの推奨動作環境
- インターネット接続

## **処理遅延**

DSP プラグインの一般的な処理遅延に加え、MD3 と BrickWall Limiter は内部処理に遅延が生じ ます。MD3 でルックアヘッド・ディレイの値を上げると、遅延は増加します。ほとんどのホスト・ アプリケーションは自動遅延補正機能を備えています。ご使用のホスト・アプリケーションがプラグ イン・ディレイ補正機能を搭載しているかにつきましては、ホスト・アプリケーションのソフト ウェア・メーカーにお問い合わせください。

## **PowerCore 専用**

MD3 Stero Mastering パッケージを使用するには、PowerCore が搭載あるいは接続されている 必要があります。

#### **スクロール・ホイール対応**

Windows XP / Mac OS X 共に、ホスト・アプリケーションが対応している場合は MD3 及び BrickWall Limiter の全てのパラメーターをスクロール・ホイールから操作できます。マウスを ツマミの上に移動し、スクロール・ホイールを動かすと、パラメーターの値を上下できます。

#### **ツール・ティップ**

MD3 ステレオ・マスタリング・パッケージの使いはじめで全てのパラメーターの動作について 詳しく知りたい場合、プラグインの「?」アイコンをクリックするとツール・ティップ機能が起動 します。アクティブの状態でマウスをパラメーターの上に動かすと、パラメーターの機能についての 解説が表示されます。当然、この機能を OFF にすることもできます。

#### **DISPLAY DISABLED - ディスプレイ・ディスエーブル**

PowerCore の DSP が一杯でプラグインが起動できない場合、プラグインはディスエーブルされた 状態で表示されます。この状態になったら、一度プラグインをミックスから外すことをお勧めいたし ます。

#### **User Group - Assign キー**

操作上最も頻繁に使用するパラメーターを、画面の下にあるユーザー・グループにアサインする ことができます。こうすることにより、ページを切り替えることなく、重要なパラメーターの設定 状況を一覧できます。

Control Group Selector Up ボタンを押すと、User グループに入ります。User グループでは、表示 されているグループに対して、任意のパラメーターを各コントロール・フィールドに割り当てること ができます。ユーザー・コントロール・グループのアサイン状況は、プリセットに保存されます。

#### **• Link ボタンを押します。**

**• パラメーターをアサインしたいコントロール・フィールドをクリックします。**

**• 選択したコントロール・フィールドに割り当てたいパラメーターをクリックします。**

## **パラメーター概要**

MD3 は 3 バンドの 2 チャンネル・ダイナミクス・プロセッシング・アルゴリズムです。アルゴ リズムは次の処理を含みます。

- ステレオ 4 バンド・プレシジョン EQ(リンクあるいはデュアル・モノ)
- ステレオ 3 バンドコンプレッション (リンクあるいは独立サイドチェーン)
- MS エンコード/ディコード(入出力段)

MD3 は、96kHz までのサンプルレートで作動します。

#### **シグナルフロー**

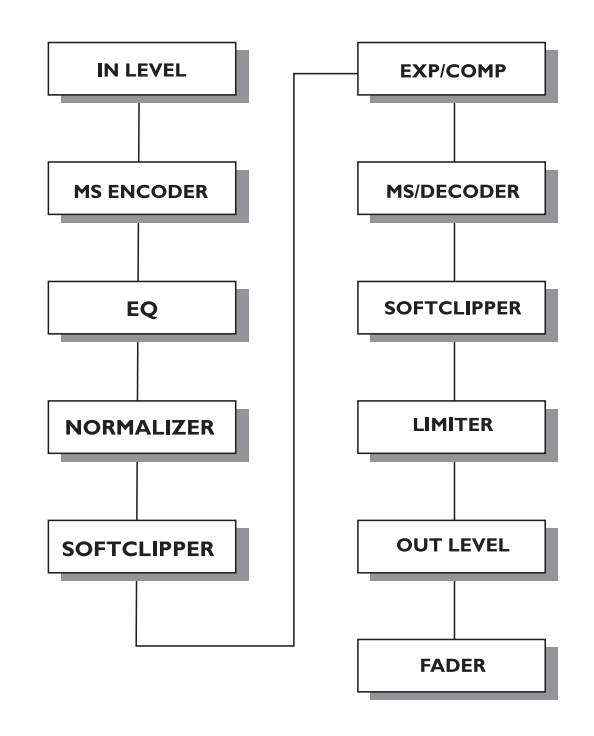

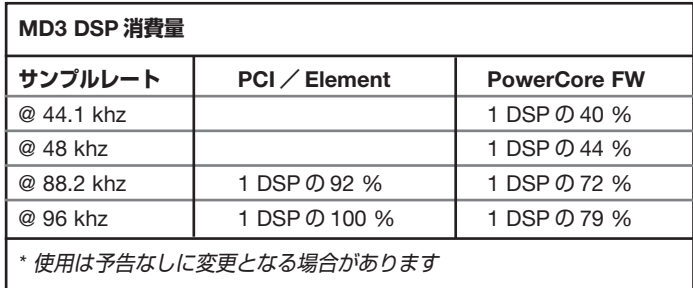

### **MAIN - メイン・ページ**

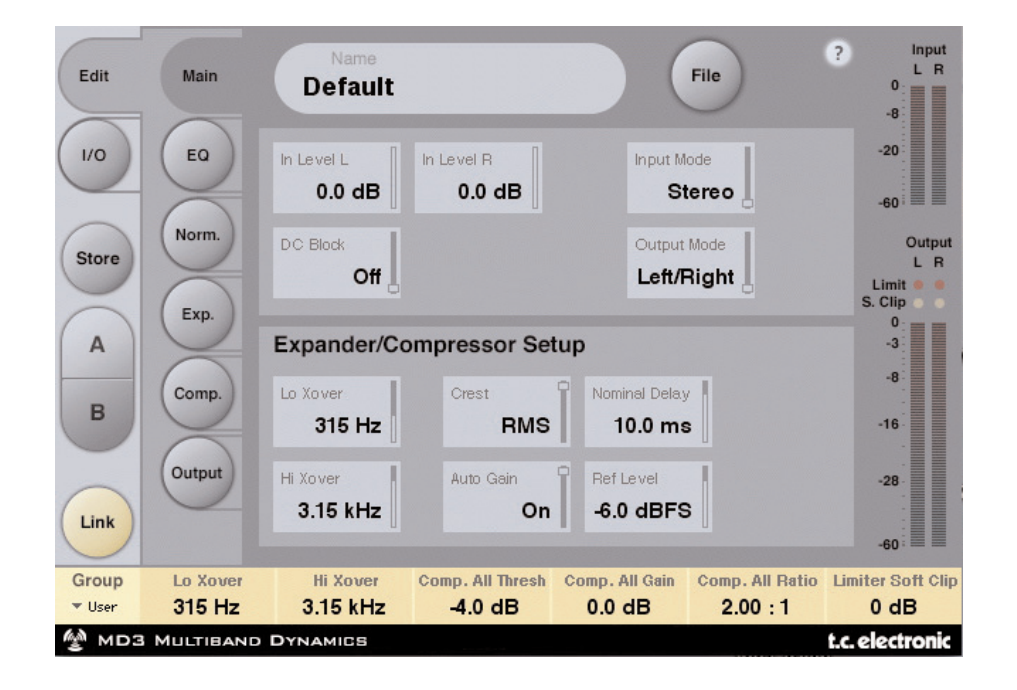

#### **InLevel L / InLevel R - 入力レベル L/R**

設定レンジ: Off ~ 0dB(<-40dB は 3dB ステップ、>-40dB は 0.5dB ステップ)

#### **Input Mode - 入力モード**

設定レンジ: Stereo (ステレオ) / Dual Modo (デュアル・モノ)、 MS Linked (MS リンク) / MS Unlink (MS アンリンク) 入力のモードを選択します。

#### Stereo

アルゴリズムのエキスパンダー/コンプレッサー・セクションは LR チャンネル共通のサイド チェーンを使用し、EQ セクションの各チャンネルはリンクされます。Dual Mono モード等から Stereo モードに切り替えた際には、L チャンネルの設定が R チャンネルにコピーされます。

#### Dual Mono

アルゴリズムのエキスパンダー/コンプレッサー・セクションは LR チャンネルそれぞれに独立した サイドチェーンを使用し、チャンネルごとに独立した設定を行えます。

#### MS Linked

MS エンコーダーが作動し、アルゴリズムのエキスパンダー/コンプレッサー・セクションは LR チャンネル共通のサイドチェーンを使用します。EQ はリンクされません。

#### MS Unlinked

MS エンコーダーが作動し、アルゴリズムのエキスパンダー/コンプレッサー・セクションは LR チャンネルそれぞれに独立したサイドチェーンを使用します。EQ はリンクされません。

*NOTE:* モノラル信号を処理すると、アルゴリズムの *L* チャンネルのみがアクティブとなります。

#### **Output Mode - 出力モード**

設定レンジ: Left/Right / MS Left/Right MS ディコードを行なわずに、信号が直接出力されます。 MS リミッター前に MS ディコードを行ないます。

#### **DC Block - DC ブロック**

設定レンジ: Off / On 2Hz で作動する、DC ノイズ除去のためのローカット・フィルターです。

## **Expander/Compressor Setup - エキスパンダー/コンプレッサー・セットアップ**

#### **Lo Xover - ロー・クロスオーバー**

設定レンジ: Off / 25 / 43 / 40 / 50 / 63 / 80 / ... / 16kHz LR チャンネルに対して、エキスパンダー/コンプレッサーの Lo / Mid バンド間のクロスオーバー 周波数を設定します。

#### **Hi Xover - ハイ・クロスオーバー**

設定レンジ: Off / 25 / 43 / 40 / 50 / 63 / 80 / ... / 16kHz LR チャンネルに対して、エキスパンダー/コンプレッサーの Mid / Hi バンド間のクロスオーバー 周波数を設定します。

*NOTE: Lo Xover* を *Hi Xover* 以上の周波数に設定することはできません。

#### **Crest - クレスト**

設定レンジ: Peak (ピーク) / 6 / 10 / 12 / 14 / 16 / 20 / 24 / RMS 3 バンドのコンプレッション方式を、RMS と PEAK の間で選択します。数値は、RMS 測定値に 対してピークが何 dB 上回った際にコンプレッサーが作動するかを示し、一種のスレッショルドと 解釈できます。

例: *Crest* を *6dB* に設定した場合、コンプレッサーは *RMS* 値と、*RMS* を *6dB* 上回るピーク に反応します。

#### **Auto Gain - オート・ゲイン**

設定レンジ: Off / On

コンプレッサーの自動メイクアップ・ゲインを On/Off します。On の状態では、各バンドはスレッ ショルドとレシオの設定に応じて自動的にメイクアップ・ゲインが行なわれます。Off の場合、 自動的なゲイン調節は行なわれません。

#### **Nominal Delay - ノミナル・ディレイ**

設定レンジ: 0 ~ 15 ms(<2ms は 0.1ms ステップ、>2ms は 0.5ms ステップ) サイドチェーンに対する信号のノミナル・ディレイ量を設定します。これは「ルックアヘッド・ ディレイ」とも呼ばれ、コンプレッサー・セクションの反応を向上させ、より正確なコンプレッ ションを行ないます。

#### **Reference Level - レファレンス・レベル**

設定レンジ: -24dBFS ~ 0dBFS (0.5dB ステップ) アルゴリズムの基準レベルを設定します。この基準レベルは、コンプレッサーのスレッショルドを 0dB に設定した際のレベルを示します。

# **EQ ページ**

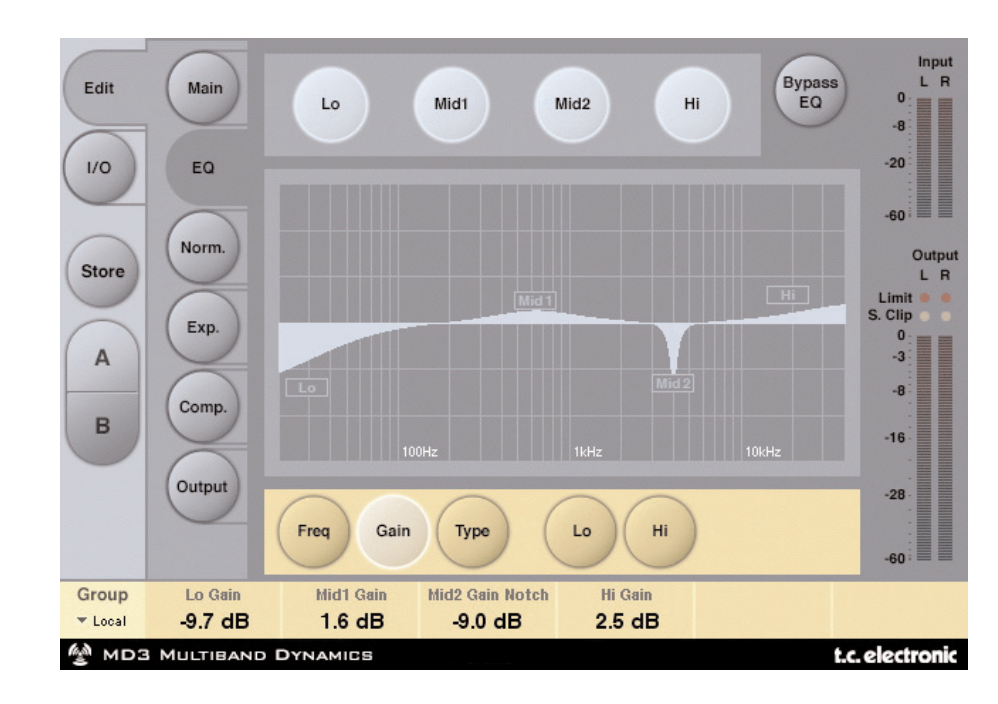

## **はじめに**

MD3 のパラメトリック EQ は 4 バンドの構成で、ロー/ハイのバンドはノッチ/パラメトリック/ シェルフ/カット、2 系統のミッド・バンドはそれぞれノッチ/パラメトリックを選択できます。 ノッチ・フィルターは 0.01oct.まで狭めることができ、シェルビング・フィルターは 3 dB/oct.から 6 / 9 / 12 dB/oct.までスロープを変更できます。カット・フィルターは 12 dB/oct.のバターワース とベッセル(フラット・グループ・ディレイ)特性を選択できます。本パラメトリック EQ のアルゴ リズムは、ゲインとバンドワイズの設定に関わらず、自然でバンドワイズ設定のぼやけない点を 特徴とします。

## **基本操作**

- •「Lo」「Mid1」「Mid2」「Hi」ボタンで、EQ バンドの処理をそれぞれ切り替えられます。
- •「Freq」「Gain」「Type」「Lo」「Hi」を押すと、バンド毎のパラメーターが選択できます。
- •「Bypass EQ」ボタンを押すと、全てのバンドを一括してバイパスできます。

## **Type - タイプ選択**

•「Type」を押した後に、フェーダー 1 ~ 4 でフィルター・タイプを選択します。

Lo / Hi フィルターの選択肢:

Parametric (パラメトリック) / Notch (ノッチ) / Shelve (シェルビング) / Cut (カット)

Mid1 / Mid 2 フィルターの選択肢: Parametric (パラメトリック) / Notch (ノッチ)

#### **Parametric Filter (Broad type) - パラメトリック・フィルター (ブロード)**

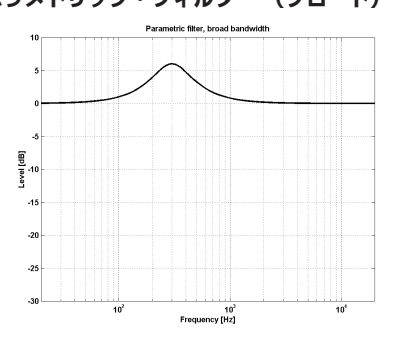

#### **Shelving Filter - シェルビング・フィルター**

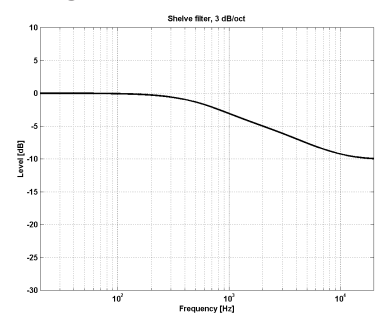

#### **Notch Filter (Narrow Type) - ノッチ・フィルター(ナロー)**

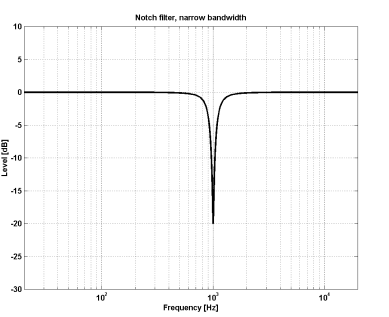

**Cut Filter (Bessel type) - カット・フィルター(ベッセル)**

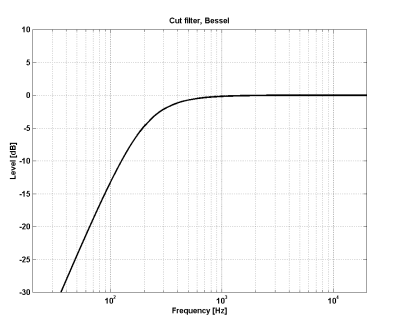

**Cut Filter (Butterworth type) - カット・フィルター(バターワース)**

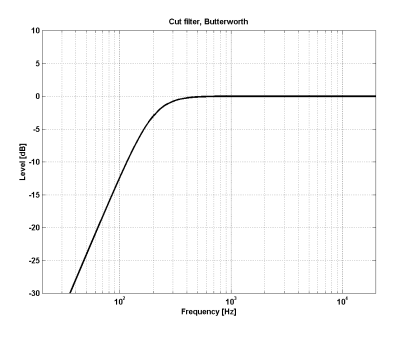

**日本語**

#### **Freq - 周波数**

「Freq」ボタンを押した後に、フェーダー 1 ~ 4 でバンド毎の周波数を指定します。

#### 周波数レンジ:

 $LoIV$ ド: 20 Hz ~ 20 kHz Mid1 バンド: 20 Hz ~ 20 kHz  $Mid2$   $I\ddot{C}$  $\geq$   $I\ddot{C}$   $\geq$  20  $H\ddot{C}$   $\geq$  20  $KH\ddot{C}$  $Hi / \ddot{V}$   $\vee$   $\ddot{S}$  : 20 Hz  $\sim$  40 kHz

#### **Gain - ゲイン**

「Gain」ボタンを押した後に、フェーダー 1 ~ 4 でバンド毎のゲイン量を指定します。

パラメトリック/シェルビング/カット・フィルターのゲイン・レンジ:

 $Lo$   $\ddot{V}$   $\dot{V}$   $\dot{V}$  Mid1 ゲイン: -12 dB ~ +12 dB Mid2 ゲイン: -12 dB ~ +12 dB Hi ゲイン: -12 dB ~ +12 dB

#### ノッチ・フィルターのゲイン・レンジ:

Lo ゲイン: -inf (無限)、-97dB ~ 0 dB Mid1 ゲイン: -inf (無限)、-97dB ~ 0 dB Mid2 ゲイン: -inf (無限)、-97dB ~ 0 dB Hi ゲイン: -inf (無限)、-97dB ~ 0 dB

### **TYPE**

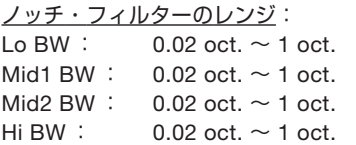

カット・フィルターのタイプ: Lo BW : Bessel(ベッセル)/ Butterworth(バターワース) Hi BW : Bessel (ベッセル) / Butterworth(バターワース)

バンドワイズ/ Q 変換早見表

#### パラメトリック・フィルターのレンジ:

Lo BW :  $0.1$  oct.  $\sim$  4 oct. Mid1 BW :  $0.1$  oct.  $\sim$  4 oct. Mid2 BW :  $0.1$  oct.  $\sim$  4 oct. Hi RW :  $0.1$  oct.  $\sim$  4 oct.

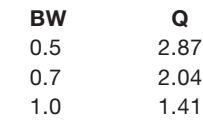

#### シェルビング・フィルターのレンジ:

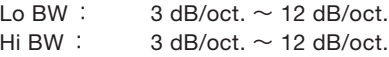

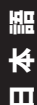

# **Norm. - ノーマライザー・ページ**

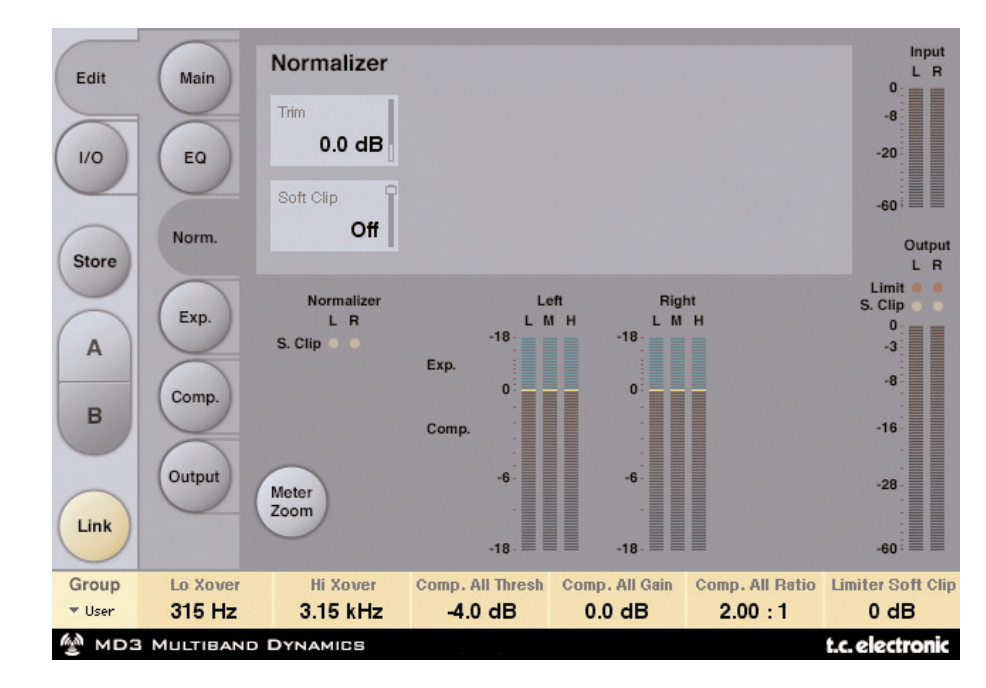

ノーマライザーの直前に配置されている EQ セクションで素材のゲインが変化しているかもしれ ません。ノーマライザーは、エキスパンダー/コンプレッサー・セクションの前段階でゲインを 最適化する用途に使用します。

#### **Trim Left / Trim Right - トリム・レフト/トリム・ライト**

設定レンジ: -6 ~ +18 dB (0.1 dB ステップ) EQ とエキスパンダー/コンプレッサー・セクションの間に、レベルを調節します。 Input Mode が Stereo の場合、パラメーターはリンクされます。

#### **Soft Clip - ソフト・クリップ**

設定レンジ: +5dB、Off ノーマライザーとエキスパンダー/コンプレッサーの間に配置されます。 ソフト・クリッパーをエンエーブルすることにより、生じうるオーバーシュートを軽減します。

# **Exp. - エキスパンダー・ページ**

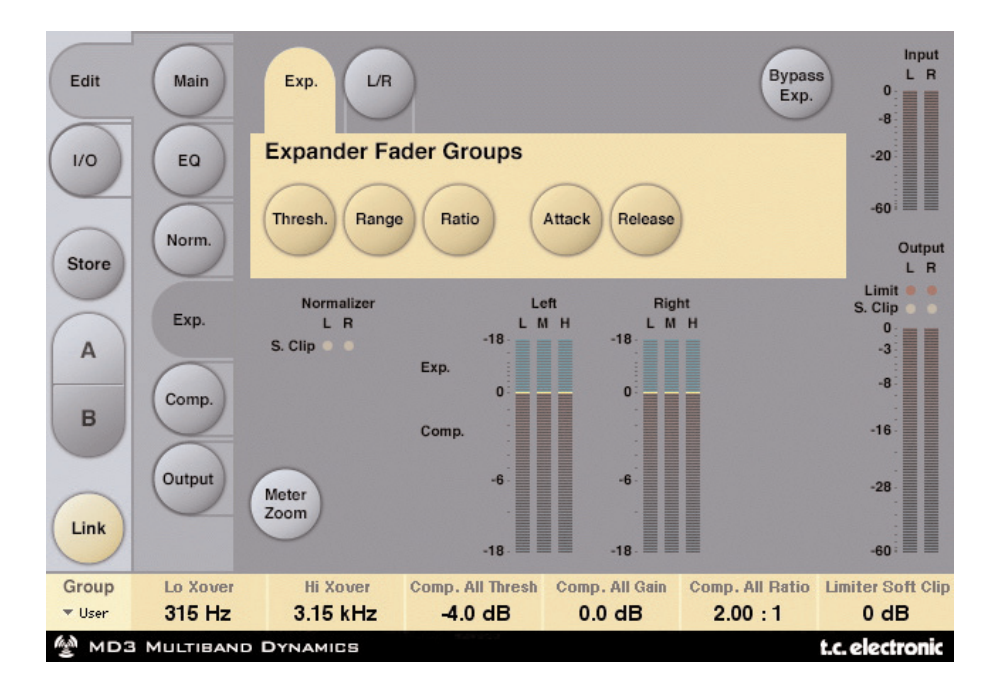

Thresh./ Range / Ratio / Attack / Release いずれかのボタンを押すと、フェーダー 1 ~ 4 にパラメーターの Lo / Mid / Hi / Master が割り当てられます。L/R ボタンを押すと、全ての パラメーターを一覧できます。

#### **Thresh. - スレッショルド**

設定レンジ: -50 ~ 0 dB (0.5 dB ステップ) 信号がここで設定したスレッショルド値を下回るとエキスパンダーが作動します。

#### **Range - レンジ**

設定レンジ: -40 ~ 0 dB (0.5 dB ステップ) 最大のアッテネーション量を、Ref Level の設定に相対的な値で設定します。

例*: Ref Level* を*-6dB*、*Range* を*-10* に設定した場合、最大で*-16dB* のアッテネーションを得られ ます。

#### **Ratio - レシオ**

**日本語**

```
設定レンジ: Off ~ Infinity (無限)
ゲイン・リダクションの比率を指定します。
```
例*: Ratio* が *1:3* の時に信号がスレッショルドを *1 dB* 下回ると、*3dB* のアッテネーションが得られ ます。

#### **Attack - アタック**

設定レンジ: 0.3~100 ms (Exponential) 入力が設定したスレッショルドを上回った際に、エキスパンダーがゲイン・リダクションを解放 するまでの時間です。

#### **Release - リリース**

設定レンジ: 20 ms ~ 7 sec. (Exponential) 入力が設定したスレッショルドを下回った際に、エキスパンダーが指定したレシオでゲイン・リダク ションを行なうまでの時間です。

#### **Meter Zoom - メーター・ズーム**

ゲイン・リダクション・メーターのレンジをズームします。

#### **L/R**

アルゴリズムのパラメーターを一覧します。

# **Comp. - コンプレッサー・ページ**

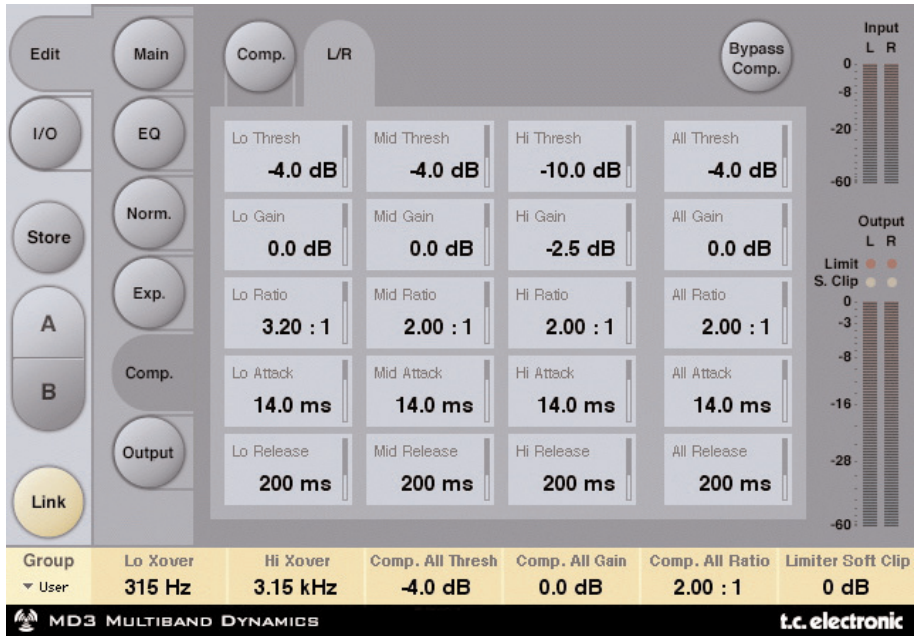

Thresh./ Range / Ratio / Attack / Release いずれかのボタンを押すと、フェーダー 1 ~ 4 にパラメーターの Lo / Mid / Hi / Master が割り当てられます。L/R ボタンを押すと、全ての パラメーターを一覧できます。

#### **Thresh. - スレッショルド**

設定レンジ: -25 ~ 20 dB (0.5 dB ステップ) ここでの設定は、Ref. Level の設定に相対的な値となります。

入力がスレッショルド値を上回ると、レシオで指定した比率でダイナミクスを圧縮します。

#### **Gain - ゲイン**

設定レンジ: Off、-18 ~ 12 dB (0.5 dB ステップ) コンプレッション・バンド毎の、手動のメイクアップ・ゲインです。

Main ページの Auto Gain はコンプレッサー処理によって生じた全体的なゲインのリダクションを 補正するのに対し、Compressor ページの Gain はバンド毎に付加するゲインとなります。

#### **Ratio - レシオ**

設定レンジ: Off ~ Infinity (無限) コンプレッションの比率を指定します。

例*: Ratio* が *2:1* の時に信号がスレッショルドを *2dB* 上回ると、出力は *1dB* 分しか上回りません。

#### **Attack - アタック**

設定レンジ: 0.3 ~ 100 ms 指定したレシオのコンプレッションが得られるまでの時間です。

例*: Ratio* が *2:1*、*Attack* が *20 ms* の時に入力信号がスレッショルドを *4 dB* 上回った場合、コンプ レッサーは *2dB* のコンプレッションを行なうのに *20ms* かかります。

#### **Release - リリース**

設定レンジ: 20 ms ~ 7 sec. コンプレッションを解放する際の時間です。

#### **Meter Zoom - メーター・ズーム**

ゲイン・リダクション・メーターのレンジをズームします。

#### **L/R**

アルゴリズムのパラメーターを一覧します。

# **Output - 出力ページ**

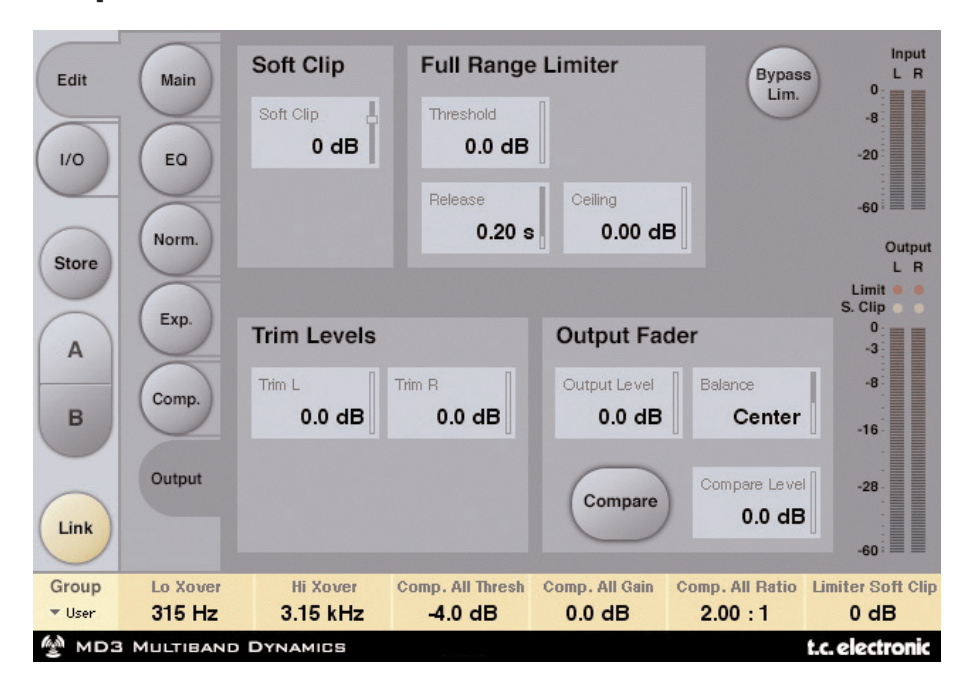

## **FULL RANGE LIMITER - フルレンジ・リミッター**

**Soft Clip - ソフト・クリップ**

設定レンジ: -6 dB ~ 0 dB (1 dB ステップ) /+3 dB / Off このソフト・クリッパーはコンプレッサーの後に配置されています。

スレッショルドは Ref. Level ではなく、0 dBFS に相対的な値となります。

#### **Threshold - スレッショルド**

設定レンジ: -12 ~ +3 dB (-12 ~-6 dB は 0.5 dB ステップ、-6 ~ +3 dB は 0.1dB ステップ) スレッショルドは Ref. Level ではなく、0 dBFS に相対的な値となります。

**Release - リリース** 設定レンジ: 20 ms ~ 7 sec リミッターのリリース・タイムです。

#### **Ceiling - シーリング(上限)**

設定レンジ: 0 dB ~ -0.10 dB(0.01 dB ステップ) 「シーリング」とは「天井」の意味で、リミッターの上限レベルをファインチューンします。

このパラメーターは、出力のレベルが設定したスレッショルドを上回らないようオーバーオーバー シュートを「隠す」用途に使用できますが、オーバーシュートに附随する歪みは除去しません。

## **TRIM LEVELS - トリム・レベル**

**Trim L - トリム L** 設定レンジ: 0 dB ~-12 dB (0.1 dB ステップ) L チャンネル出力のトリムです。コンプレッサー及び Output mode パラメーター (M/S) の出力と、 リミッター入力の間に配置されています。

#### **Trim R - トリム R**

設定レンジ: 0 dB ~-12 dB (0.1 dB ステップ) R チャンネル出力のトリムです。コンプレッサー及び Output mode パラメーター (M/S) の出力と、 リミッター入力の間に配置されています。

**Output Fader - 出力フェーダー** 設定レンジ: Off ~ 0dB (<-40dB は 3dB ステップ、>-40dB は 0.5dB ステップ) 両チャンネルの出力フェーダーです。

#### **Balance - バランス** 設定レンジ: -6dBL ~-6dBR L / R チャンネル間のバランスを調節します。

**Compare - コンペア(比較)**

Compare 機能を On/Off します。

プロセスとバイパス信号の比較を行なう際に、多くの場面ではレベルの差異により正確な比較が行え ません。Compare Level パラメーターでレベルの差異をなくすことにより、処理が音に与える変化 をより容易に確認できます。

**Compare Level - コンペア(比較)レベル** 設定レンジ: -20~0 dB

**Bypass Lim. - リミッター・バイパス** リミッター・セクションをバイパスします。

## **BrickWall Limiter - ブリックウォール・リミッター**

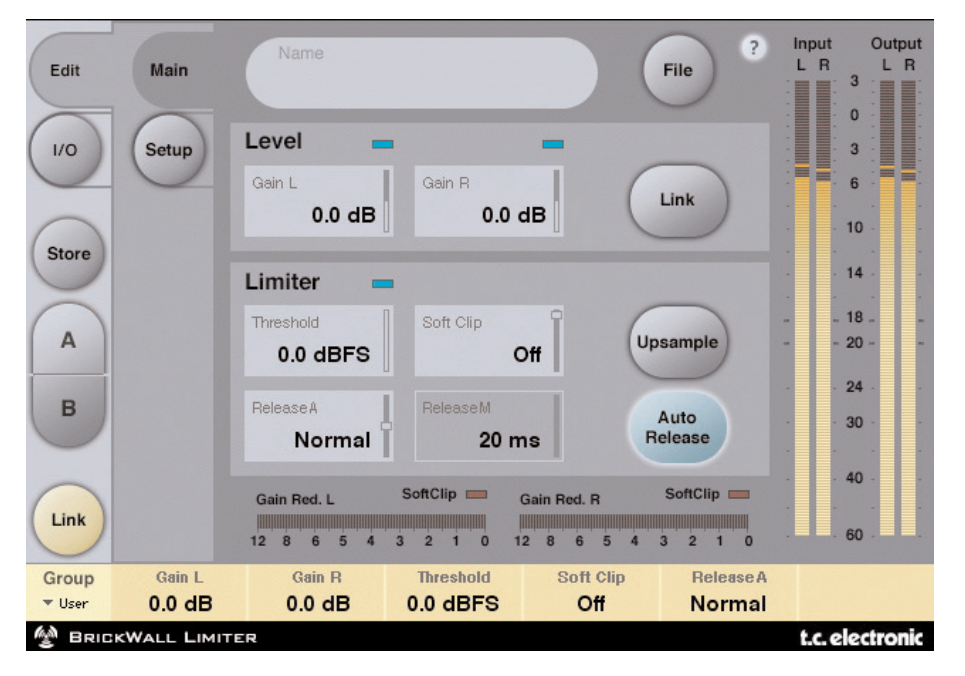

## **はじめに**

BrickWall Limiter はプロダクションの段階で生じたダイナミクスの破損を防ぐことはできませんが、 その先の民生 CD プレイヤーやラジオ・プロセッサー、データ圧縮コーデックを使用した際に歪み が生じると予測できる場合にはその原因となる信号を除くことができます。

#### **音量と時間軸における精度**

BrickWall Limiter は、アンプリチュードとタイム両方の軸において拡張された精度で演算を行ない ます(音量は完全 48 ビット、時間軸は 5 倍オーバーサンプリング)。演算は常時ダブル・プレシ ジョンで行なわれ、リミッターのタイミング精度に対するハイパー・プレシジョンを Upsample (アップサンプル) ボタンで切り替えることができます。

レベル・メーターは、入出力両方においてインターサンプル及び 0dBFS+ のピークを検知・表示 するためにアップサンプリングが行なわれます。通常の過剰レベルは 0 ~ +3dBFS の範囲に収まる ため、メーター・スケールは +3dBFS まで拡張されています。ほとんどの民生機は、+0.5 dBFS の 段階で、極めて深刻な歪みが生じます。

BrickWall Limiter は、通常 Upsample モードで使用することをお勧めいたします。通常のデジタル・ リミッターの様に 1 サンプル単位での処理を行ないたい場合は、この機能をオフにすることも可能 です。しかしながら、オフの状態では、リミッターは 0dBFS+ ピークの発生を防げません。

#### **リミッターのタイム・コンスタント**

リミッターは、アダプティブ・タイム・コンスタントを採用し、低周波数帯域でのディストーション を軽減しながらピークを抑えます。

Auto Release ボタンをオフにすると、手動でリリース・タイムを設定することができます。通常は Auto で使用し、Release もディフォルトのままにすることをお勧めいたします。復帰の速度と ラウドネスが問題となる場合は、Release を Fast 寄りに変更します。

極めてデリケートな素材に対しては、Release を Slow 寄りに設定した方が良い結果が得られる かもしれません。

#### **完全なビット・トランスペアレンシー**

BrickWall Limiter は、信号をアッテネートしてない状態では完全なビット・トランスペアレンシー を保ち、最下位である 24 ビット目までトランスペアレントで出力します。そのため、BrickWall Limiter はすでにマスタリング処理が施されたディザー済みの素材に対してでも、0dBFS+ のピーク のみを除去できます。リミッターがビット・トランスペアレントの状態にある場合は、Threshold の 隣にある緑のインジケーターが点灯します。

入出力のゲイン・コントロールは 0.1dB 単位で操作できます。0 / 6 / 12 / 18 / 24dB の設定 では、ビット・シフトにスナップします。ビット・シフトの値を選択した場合は、画面に緑のインジ ケーターが点灯します。Input Gain と Output Fader がこれらの値にあり和が 0dB となる場合に おいて、入力から出力までのビット・トランスペアレンシーが得られます(例:入出力が 0 / 0 dB、  $-6$  /  $+6$  dB,  $-12$  /  $+12$  dB 等)。

#### **ビットパターン・トランスペアレンシー**

入出力両方でビット・シフトのみのゲイン設定を行なっている場合、アルゴリズムを通過するビット パターン自体は同一のまま、ビットを上(MSB 方向)あるいは下(LSB 方向)にシフトすることが できます(例:入出力が +6 / 0 dB で 1 桁上にシフト、0 /-12 dB で 2 桁下にシフト、等)。

#### **リンク**

BrickWall Limiter は 2 チャンネルの構成で、チャンネルは独立、あるいはリンクした状態で作動 させることができます。ステレオの素材で強いリミッティングを行なう場合は、LR チャンネル間の イメージングが移動する副作用を避けるために、リンクされた状態でのリミッティングをご検討 ください。まれに生じるピークに対して軽いリミテッィングを行なう場合は、素材がステレオで あってもリミッターをリンクさせる必要はない場合もあります。

## **プリセット管理**

プリセット管理はファイル・ベースで行ないます。これは、極力理解しやすく、シンプルにプリ セットを管理するための配慮で、ユーザーのワークフローに合わせた形でプリセットを整理でき、 他のホスト・アプリケーションやプラットフォームを使用している環境との間でもプリセットの 交換が簡単に行える利点をもたらします。プリセットは、それぞれ個別のファイルとしてハード ディスク上に保存されます。一度プリセットをディフォルトの位置に保存すると、プラグインを 使用する時に自動的に「FILE」メニューに選択肢としてあらわれます。サブフォルダに対応して おり、要求に応じてファイルをサブフォルダを使って整理し、削除、移動、新しいサブフォルダの 作成などを行えます。サブフォルダは、プロジェクトごとや、クライアントごと、あるいは用途別 など、ユーザーの希望する作業スタイルに合わせて作成できます。

**NOTE:** フォルダ内に最低一つのプリセットが含まれていないと、フォルダはプリセット・ ファイル・メニューに表示されません。

#### **PRESET FILE MENU - プリセット・ファイル・メニュー**

FILE ボタンを押すと、ファイル・メニューが開き、次の操作が行えます。

#### **プリセットのロード**

LOAD を選択すると、システムにある任意のフォルダを選択できます。ディフォルトでは、MD3 と BrickWall Limiter プリセットのディフォルト位置からロードされます。ポップアップ・メニュー には、MD3 と BrickWall Limiter プリセット保存用のディフォルト位置にあるプリセットのみが 表示されます。

#### **プリセット名の変更**

- プリセット名フィールドをクリックします。
- 新しいプリセット名を入力します。
- Enter を押します。

#### **プリセットの保存**

SAVE を選択すると、共有フォルダを含む、システム上にある任意のフォルダを選択できます。 ディフォルトでは、MD3 と BrickWall Limiter プリセット保存用のディフォルト位置に保存を行い ます。

## **プリセットの比較**

「A」「B」の二つのボタンはプリセットの一時的な保存先で、作業中に 2 種類の設定を比較する用途 にご使用いただけます。「STORE」を押した後に「A」「B」いずれかを押すと、設定が保存され ます。「A」「B」両方の設定を保存した後は、それぞれのボタンを押すことにより設定が切り替わり、 素早く設定の比較が行えます。この機能は、作業中の補助を意図するもので、プリセットの内容を 失わない様にするには、プリセットを保存してください。

#### **プリセット・ファイルの保存位置**

MD3 と BrickWall Limiter プラグインのプリセットは、次のプラグイン固有のフォルダに保存され ます。

#### **MAC OS X**

ファイルは、次の場所に保存されます。

- ~ \ Library \ Application Support \ TC Electronic \ Presets \ MD3 Multiband Dynamics
- ~ \ Library \ Application Support \ TC Electronic \ Presets \ BrickWall Limiter
- 「~」は、Users フォルダ内のユーザー名のフォルダを示します。

#### **WINDOWS**

ファイルは、次の場所に保存されます。

- ~ \ TCWorks \ Powercore \ TC Electronic \ Presets \ MD3 Multiband Dynamics
- ~ \ TCWorks \ Powercore \ TC Electronic \ Presets \ BrickWall Limiter

「~」は、システム・ディスク内の、Program Files フォルダを示します。

- プリセットを消去するには、ゴミ箱に移動します。
- プラグイン・メニューでサブフォルダが表示される様にするには、MD3 または BrickWall Limiter のディフォルトのプリセット保存位置にある PRESETS フォルダ内に新しいフォルダ を作成します。
- **NOTE:** フォルダ内に最低一つのプリセットが含まれていないと、フォルダはプリセット・ ファイル・メニューに表示されません。